## 国家助学金申请操作手册

1、搜索"中南财经政法大学资助管理中心",进入资助管理中心官网。点击学生奖助贷信息 系统。

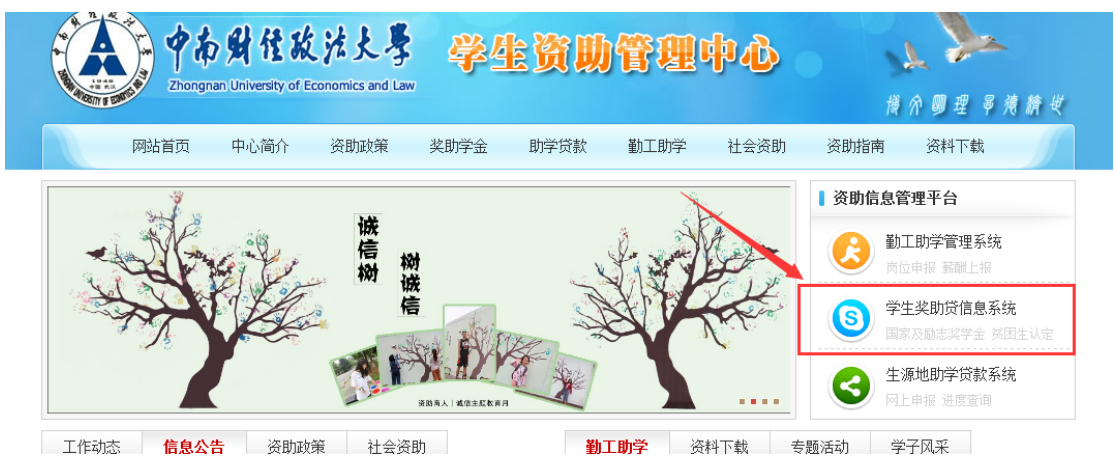

2、输入学号、密码登录

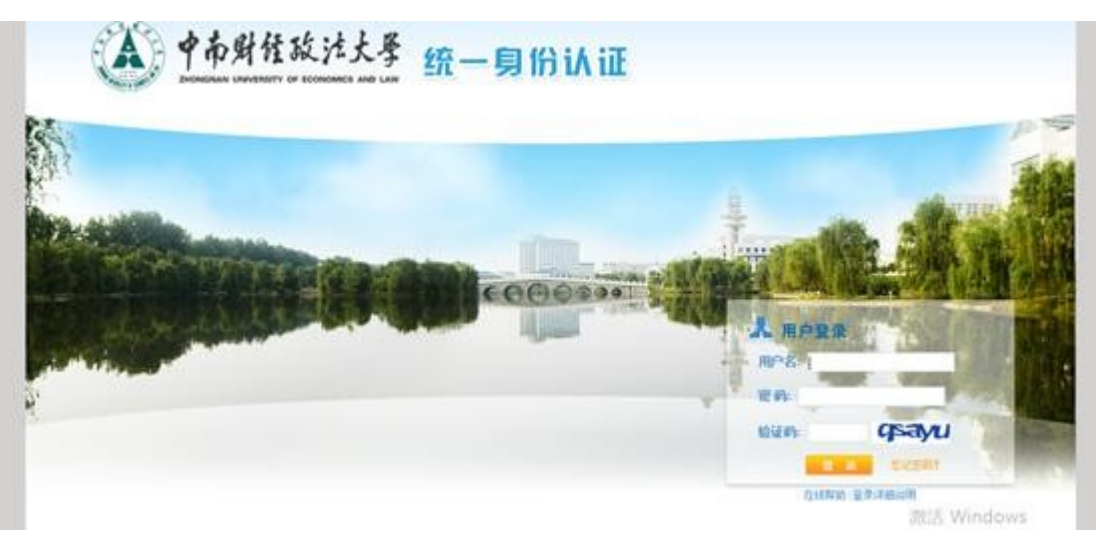

3、点击"我的奖助学金-我的助学金"

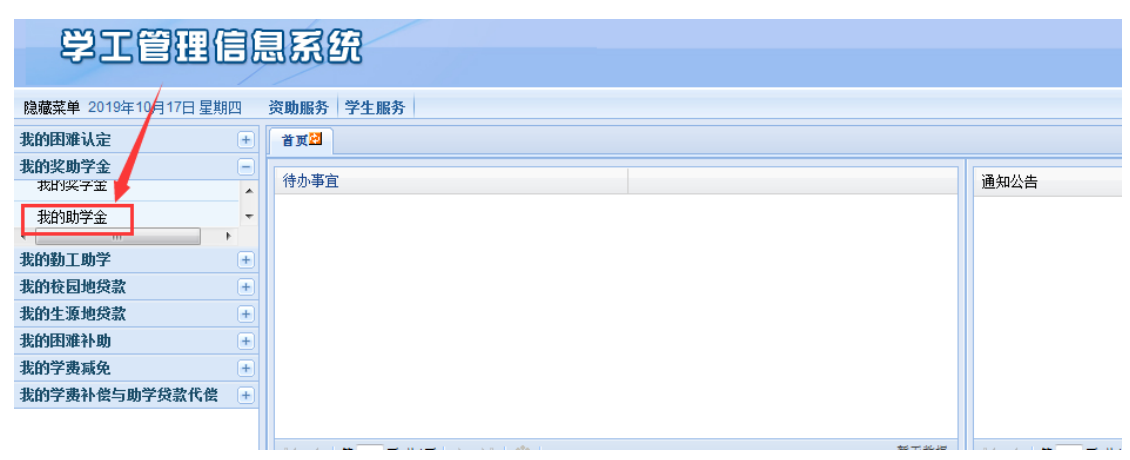

4、查看"可申请助学金",根据个人情况申请。

| 学工管理信息系统                   |                                                                                |            |        |        |          |      |            |             |             |      |        |        |    |
|----------------------------|--------------------------------------------------------------------------------|------------|--------|--------|----------|------|------------|-------------|-------------|------|--------|--------|----|
| 隐藏菜单 2019年10月17日星期四        |                                                                                | 资助服务 学生服务  |        |        |          |      |            |             |             |      |        |        |    |
| 我的困难认定                     | $\left( \begin{smallmatrix} \textbf{+} \ \textbf{+} \end{smallmatrix} \right)$ | 首页区        | 我的助学金H |        |          |      |            |             |             |      |        |        |    |
| 我的奖助学金<br>我的奖学金            | Θ<br>$\blacktriangle$                                                          | 图中请说明      |        | 可申请助学金 | 1 已申请助学金 |      |            |             |             |      |        |        |    |
| 我的助学金                      | $\overline{\phantom{a}}$                                                       | 助学金名称: 请选择 |        |        | v 评定学年:  |      |            | ▼ 曲 查询 @ 重量 |             |      |        |        |    |
| m.<br>$\epsilon$<br>我的勒丁助学 | $^{+}$                                                                         | 操作         | 详情     | 助学金名称  |          | 等级名称 | 金额         |             | 评定学年        | 评定学期 | 申请开始日期 | 申请结束日期 | 附件 |
| 我的校园地袋款                    | $\overline{f}$                                                                 | 申请         | 查看     | 国家助学金  |          | 一等   | <b>COL</b> |             | 2019-2020学年 | 不分学期 |        |        |    |
| 我的生源地贷款                    | $\overline{f}$                                                                 | 申请         | 查看     | 国家助学金  |          | 二等   | ٠          |             | 2019-2020学年 | 不分学期 |        |        |    |
| 我的困难补助                     | $\begin{array}{c} \boxed{+} \end{array}$                                       |            |        |        |          |      |            |             |             |      |        |        |    |
| 我的学费减免                     | $\overline{+}$                                                                 |            |        |        |          |      |            |             |             |      |        |        |    |
| 我的学费补偿与助学贷款代偿              | $+$                                                                            |            |        |        |          |      |            |             |             |      |        |        |    |

5、进入助学金申请界面,如实填写申请理由,确认无误后点击提交。(注意: 保存只是暂时 保存,一定要记得提交。)

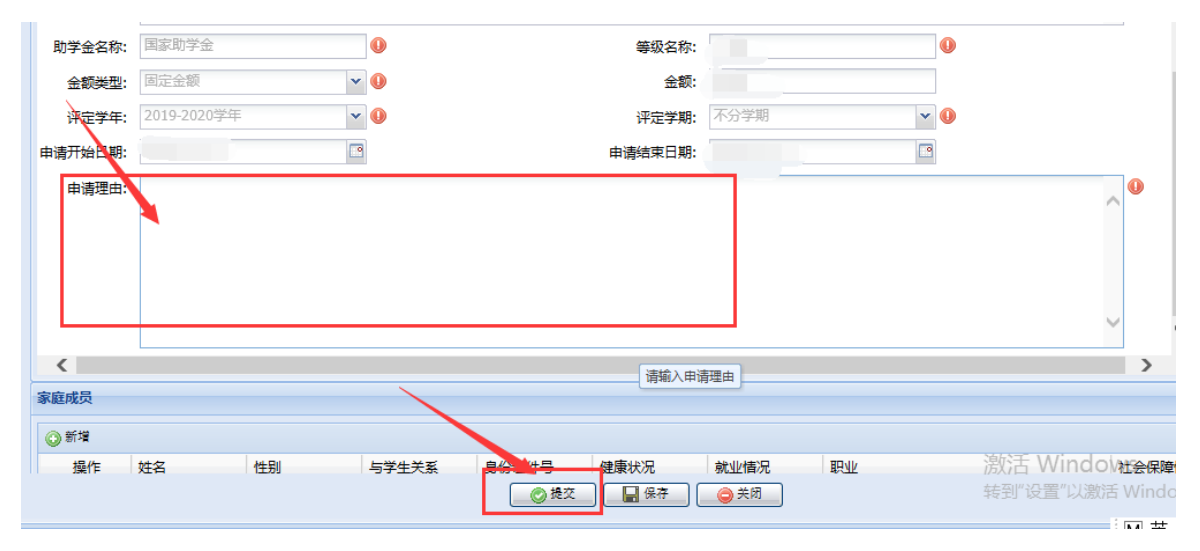

## 6、点击"已申请助学金",导出申请表,上交学院。

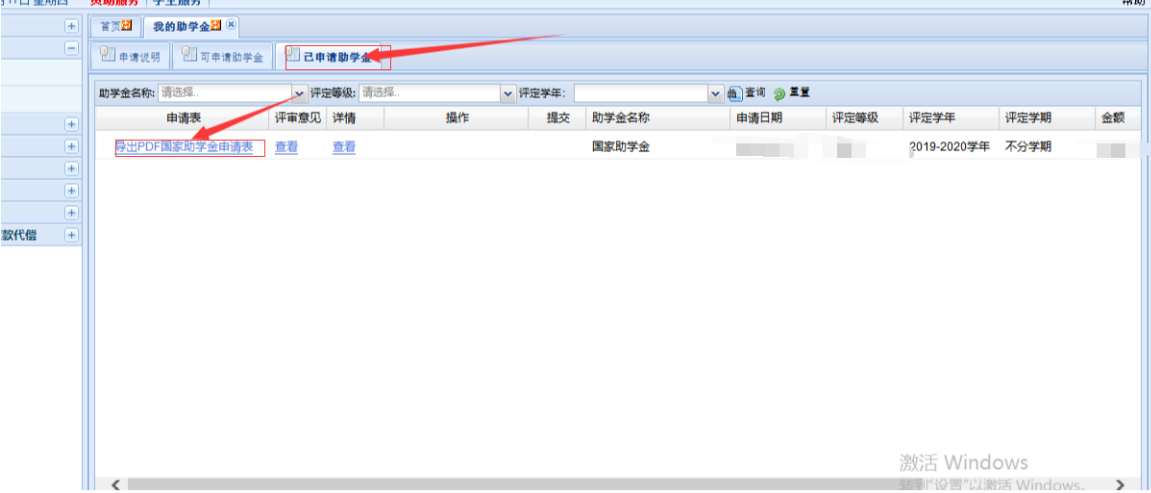